# **ALBO FORNITORI**

**GUIDA ALLA COMPILAZIONE E MODIFICA DELL'ISTANZA DI QUALIFICAZIONE PER IL COMPARTO FORNITURE ARREDI E SEDUTE PER LE SEDI ED UFFICI POSTALI DI POSTE ITALIANE E DELLE SOCIETA' DEL GRUPPO**

Per classificarsi sul Comparto «Forniture Arredi e Sedute» è necessario, dopo aver effettuato il login al Portale Acquisti di Poste Italiane (www.posteprocurement.it), cliccare sul link "Albo fornitori" (1)

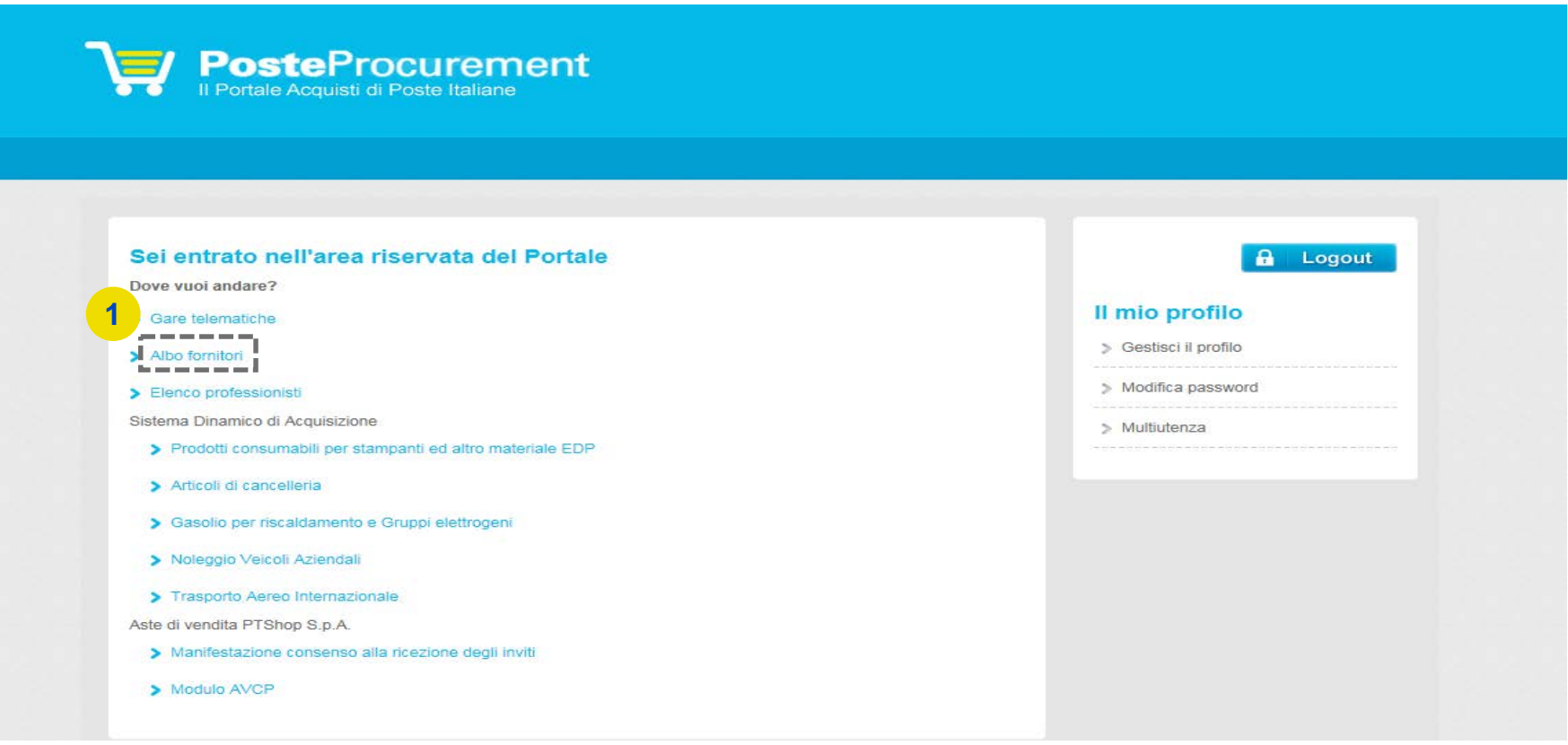

#### **POSTE PROCUREMENT**

Selezionare quindi sull'Albero Merceologico «ARREDI - Forniture e Sedute per le sedi di Poste Italiane» e poi il/i Sottocomparto/i di interesse «ARREDI - A» e/o «SEDUTE - B»(2,3). Per procedere con la compilazione del Form cliccare sul pulsante "Conferma Selezione Corrente"(4).

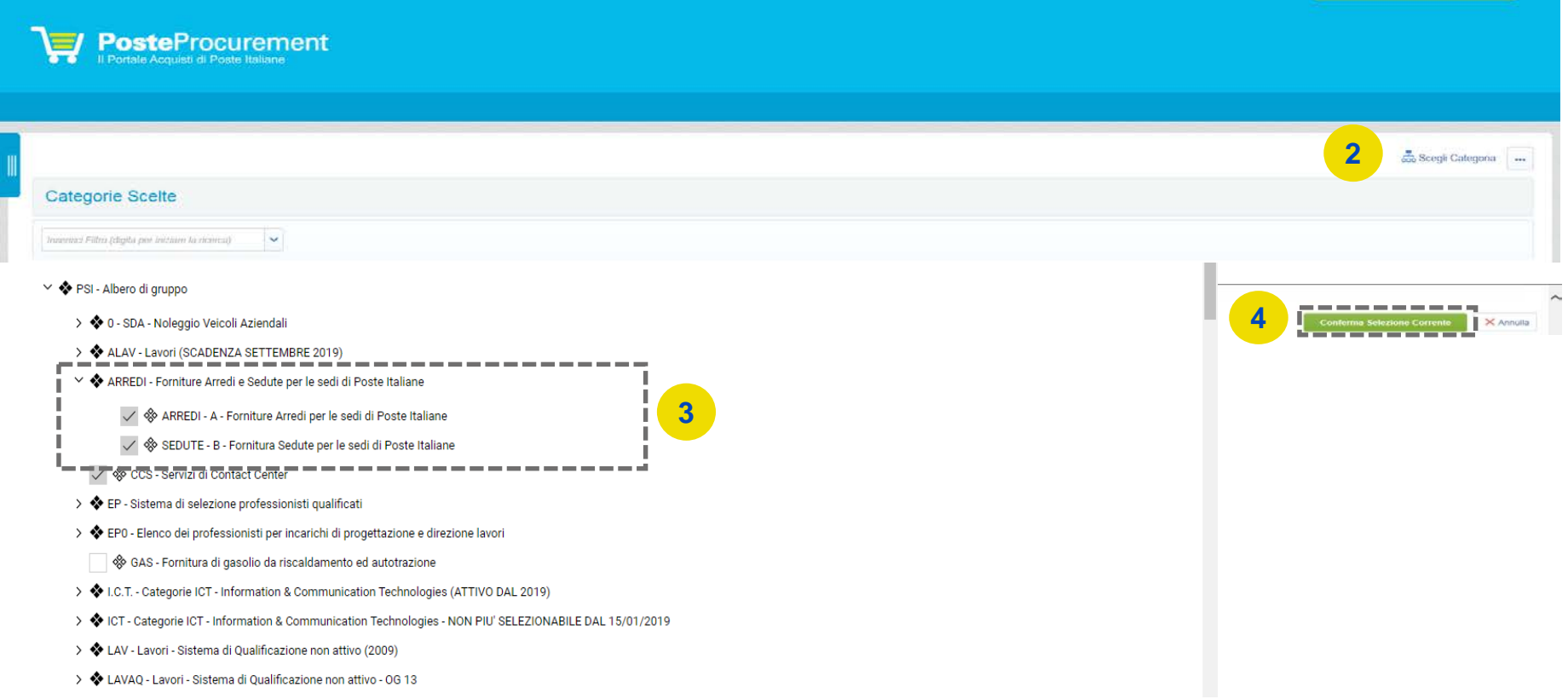

### **POSTE PROCUREMENT**

Compilare quindi il Form: la risposta ai quesiti e il caricamento della documentazione richiesta possono essere effettuati in più fasi. Si sottolinea che l'Istanza non sarà presa in carico fino a quando il Form non sarà compilato in ogni suo campo obbligatorio (i campi obbligatori sono contraddistinti da un asterisco) e salvato. Per ogni documento è attivo un controllo automatico della validità della firma digitale.

Al termine della compilazione/caricamento della documentazione **è necessario rispondere alla domanda "Trasmissione definitiva dell'Istanza" (5)** per l'invio a Poste; una volta trasmessa l'Istanza, la stessa non sarà più modificabile autonomamente.

Categorie selezionate nella Pagina Precedente **6** X Annulla ssims is lesa ai sensi degli art 46 e 47 del DPR 28/12/2000 NR 445 e simili suddivise in cartelle relative ad ogni singola generale - Ausiliarie un file **Ausiliaria** + Clicca per allegare Certificati Camerali - Ausiliarie Allegare Certificati Camerali in corso di validità, firmati digitalmente, suddivisi in cartelle relative ad ogni singola Ausiliaria. un file Dich sostit Certif Camer e Dich Allegare cartella compressa contenente tutte le Dichiarazioni sostitutive Certificato Camerale e soggetti art. 85 D.Lgs N.  $\sqrt{2}$  + Clicca per allegare sogg art 85 D.Lgs N.159/2011 -159/2011, compilate su apposito modello disponibile nell'area pubblica, firmate digitalmente dal legale rappresentante, suddivise un file Ausiliarie in cartelle relative ad ogni singola Ausiliaria. + Clicca per allegare Contratti Avv./Dich.ni sost.ve Allegare cartella compressa contenente tutti i Contratti di Avvalimento, firmati digitalmente, suddivisi in cartelle relative ad ogni 7 attest il legame giur, ed ec. nel gruppo singola Ausiliaria. un file  $\Box$  + Clicca per allegare Altri documenti Allegare eventuale ulteriore documentazione un file **TRASMISSIONE DEFINITIVA DELL'ISTANZA 5 Domanda Descrizione Risposta** ------∗ Intendo trasmettere definitivamente l'istanza di iscrizione a Poste (selezionando Sì, l'istanza sarà trasmessa a Poste e non sarà [ARREDI] Trasmissione Si v possibile modificarla autonomamente) definitiva dell'Istanza

Terminata la compilazione del Form, cliccare su "Salva" (6).

Per avere evidenza dell'avvenuta compilazione di tutti i campi obbligatori del Form, controllare che sia presente l'icona celeste con il *flag* nella colonna "Questionario di Categoria".

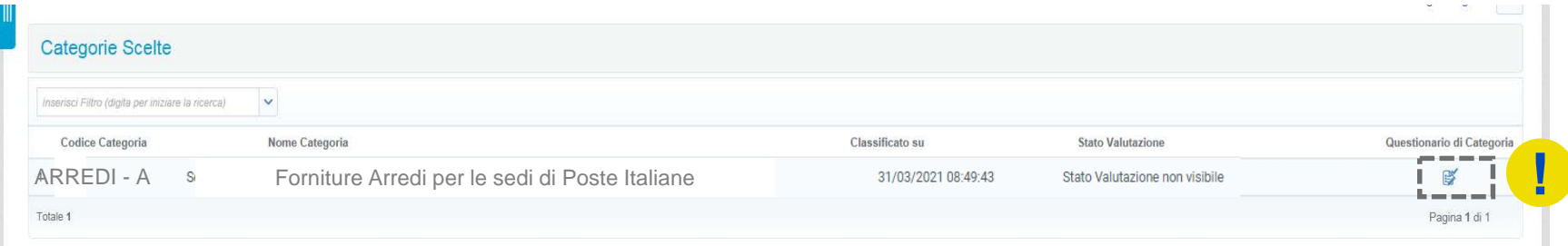

Trasmessa l'Istanza, lo stato di valutazione sarà "Valutazione in Corso - IT". Da questo momento non sarà possibile apportare alcuna modifica all'Istanza. Ciò potrà avvenire esclusivamente su espressa richiesta a Poste, utilizzando la casella mail del Comparto «Forniture Arredi e Sedute».

In tal caso, l'Istanza sarà temporaneamente "sbloccata" per permettere di apportare le modifiche/integrazioni necessarie.

Il richiedente riceverà quindi una e-mail con oggetto "Richiesta Aggiornamento/Integrazione dell'Istanza", all'interno della quale sarà presente un link. Dopo aver cliccato sul link, sarà sufficiente inserire le credenziali di accesso alla piattaforma (username e password) e cliccare su "Mia Azienda" (7), "Valutazioni" (8) e "Valutazioni Modificabili" (9) per poi procedere con le modifiche ed integrazioni del caso.

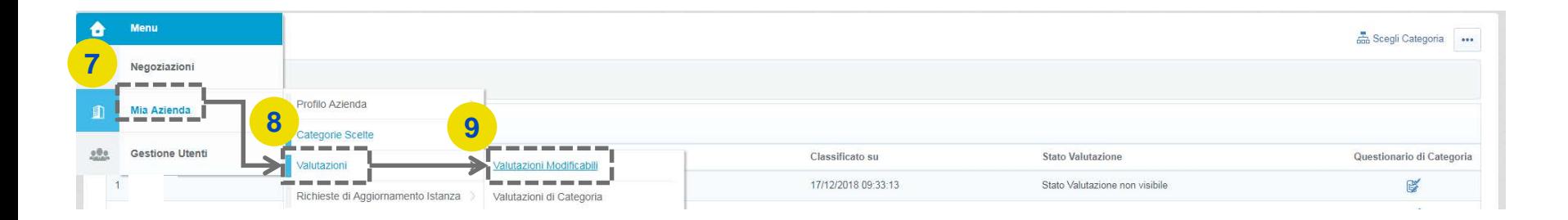

## **POSTE PROCUREMENT**

Selezionare quindi la « Valutazione di Categoria» per la quale si richiede l'aggiornamento (10).

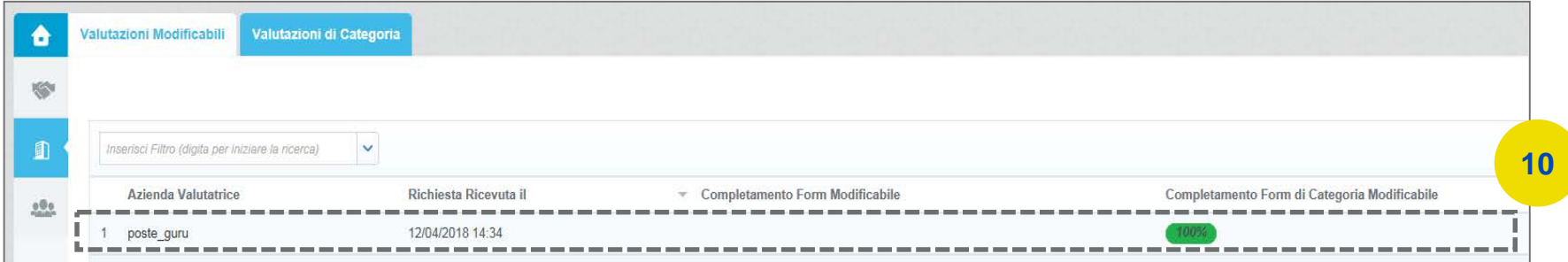

Accedere al Sottocomparto «ARREDI - A» reso modificabile (11).

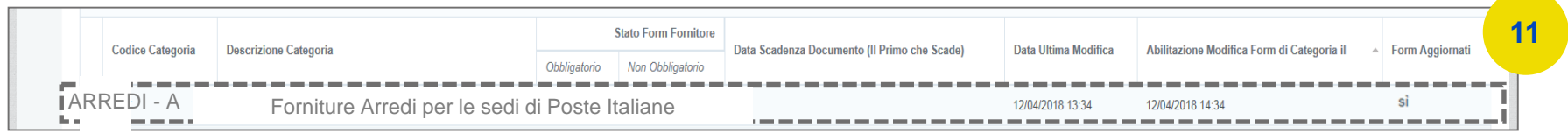

Cliccare, quindi, sul pulsante "Modifica" ed effettuare tutte le modifiche/integrazioni necessarie(12).

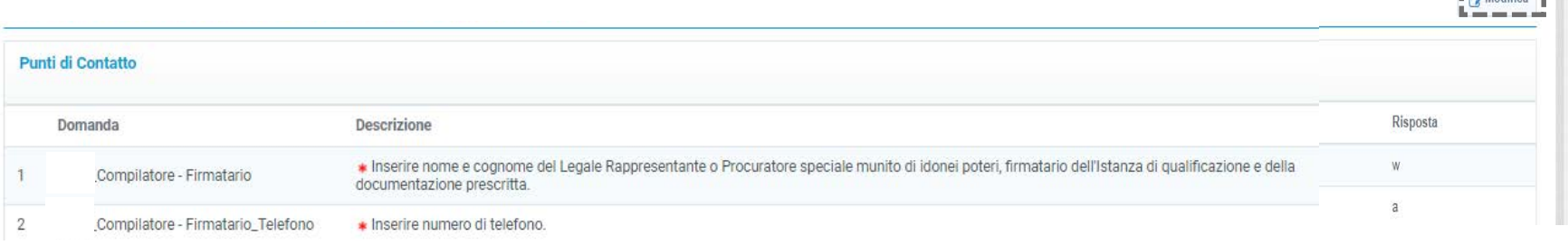

#### **Posteitaliane**

**12**

**Posteitaliane** 

Dopo aver salvato *tutte le modifiche*, cliccare su "Invia i Form adesso". In caso contrario, cliccare su "No, lo farò più tardi" e continuare con le modifiche (13).

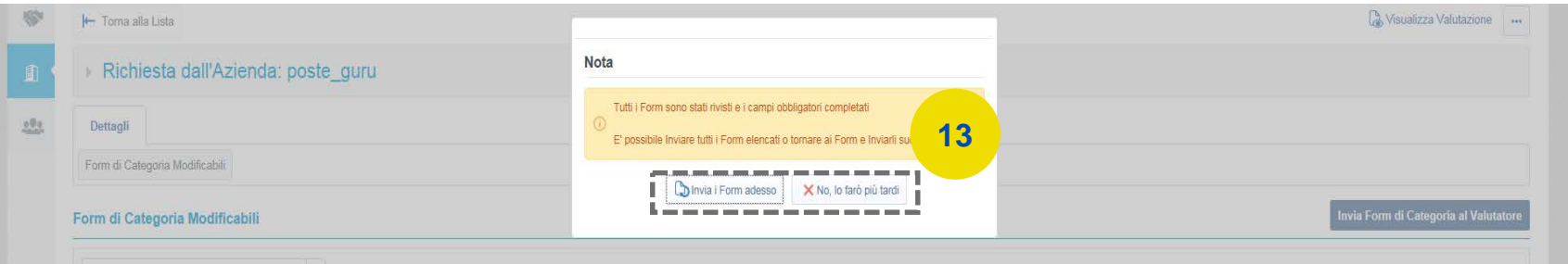

In quest'ultimo caso, quando tutte le modifiche di interesse saranno state ultimate, cliccare su "Invia Form di Categoria al Valutatore" (14)

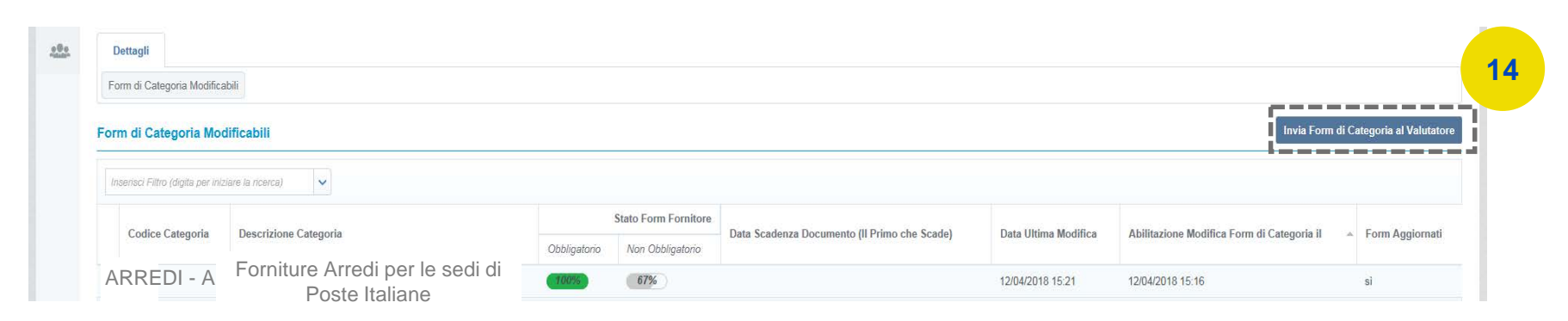